#### **BUKU MANUAL**

#### **SKRIPSI**

## **APLIKASI PELAYANAN JASA SERVIS ELEKTRONIK DI KOTA MALANG BERBASIS ANDROID**

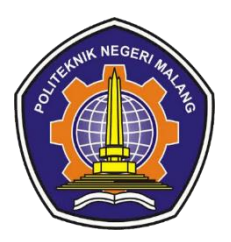

**Oleh:**

#### **ALIEFIAN DIO BRAMANTYA NIM. 1941727001**

**Pembimbing**

**Dimas Wahyu Wibowo, ST., MT.** 

**Yushintia Pramitarini, S.S.T., MT**

# **PROGRAM STUDI TEKNIK INFORMATIKA JURUSAN TEKNOLOGI INFORMASI POLITEKNIK NEGERI MALANG 2020**

#### **BUKU MANUAL**

#### **SKRIPSI**

## **APLIKASI PELAYANAN JASA SERVIS ELEKTRONIK DI KOTA MALANG BERBASIS ANDROID**

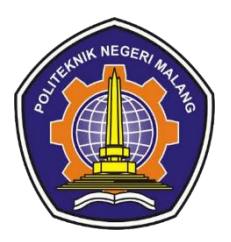

**Oleh:**

## **ALIEFIAN DIO BRAMANTYA NIM. 1941727001**

**Pembimbing**

**Dimas Wahyu Wibowo, ST., MT.** 

**Yushintia Pramitarini, S.S.T., MT**

# **PROGRAM STUDI TEKNIK INFORMATIKA JURUSAN TEKNOLOGI INFORMASI POLITEKNIK NEGERI MALANG 2020**

## **KATA PENGANTAR**

<span id="page-2-0"></span>Puji Syukur dipanjatkan hanya kepada Allah SWT, karena berkat rahmat dan kemurahan-Nya, sehingga skripsi yang berjudul "Aplikasi Pelayanan Jasa Servis Elektronik di Kota Malang Berbasis Android" ini dapat diselesaikan dengan baik. Skripsi ini penulis susun sebagai persyaratan untuk menyelesaikan studi program Diploma IV Program Studi Teknik Informatika, Jurursan Teknologi Informasi, Politeknik Negeri Malang.

Dalam penyusunan laporan ini, penulis menerima banyak bantuan serta bimbingan dari berbagai pihak. Oleh karena itu penulis menyampaikan terima kasih kepada :

- 1. Allah SWT yang selalu memberi rahmat dan hidayah-Nya sehingga penulis diberi kemampuan untuk menyelesaikan skripsi ini.
- 2. Bapak Rudy Ariyanto, ST., M.Cs., selaku ketua jurusan Teknologi Informasi.
- 3. Bapak Imam Fahrur Rozi, S.T., M.T. selaku ketua program studi Teknik Informatika.
- 4. Bapak Dimas Wahyu Wibowo, ST., MT. selaku dosen pembimbing I Politeknik Negeri Malang Program Studi Teknik Informatika.
- 5. Ibu Yushintia Pramitarini, S.S.T., MT.selaku dosen pembimbing II Politeknik Negeri Malang Program Studi Teknik Informatika.
- 6. Dosen dosen pengajar Program Studi Teknik Informatika yang telah memberikan bimbingan dan ilmunya.
- 7. Orang tua dan keluarga yang telah memberikan dukungan dan doa demi kelancaran penyusunan skripsi ini.
- 8. Teman teman angkatan 2019 program studi Teknik Informatika yang telah membantu menyelesaikan skripsi ini dan selalu memberikan semangat.
- 9. Dan seluruh pihak yang telah membantu dan mendukung lancarnya pembuatan skripsi dari awal hingga akhir yang tidak dapat penulis sebutkan satu persatu.

Penulis menyadari bahwa dalam penulisan skripsi ini masih terdapat kekurangan dan kelemahan penulis baik di sistematika penulisan maupun dalam penggunaan bahasa. Untuk itu penulis mengharapkan saran dan kritik yang bersifat membangun dari pembaca demi penyempurnaan laporan ini.

Malang,

## Penulis

## **DAFTAR ISI**

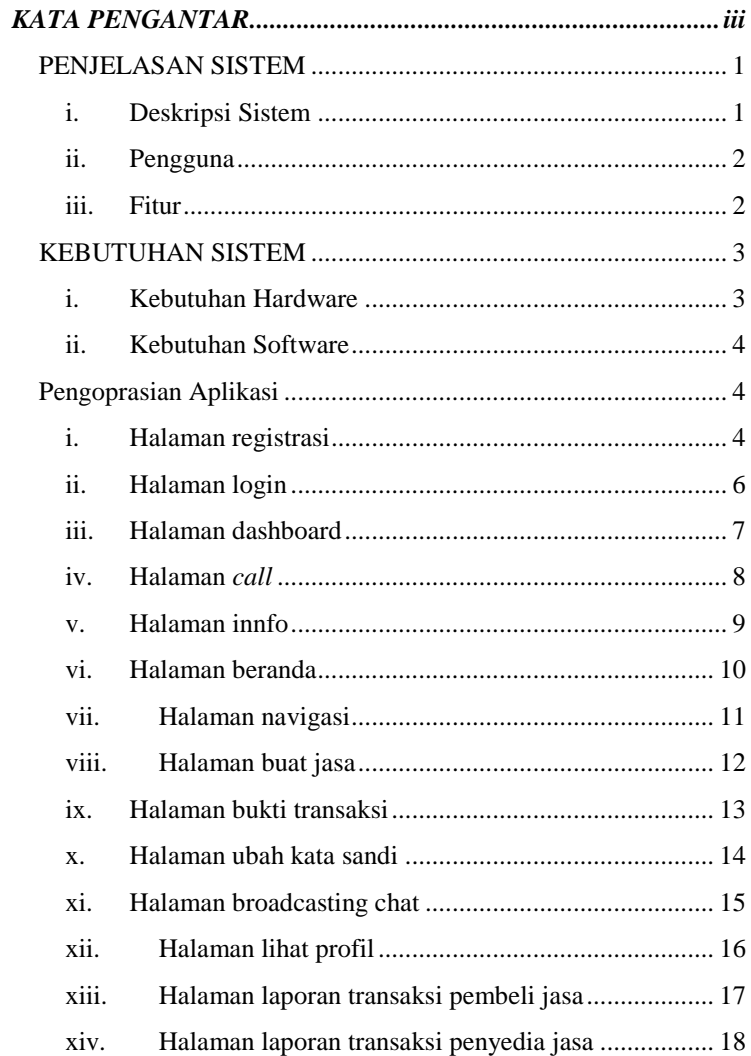

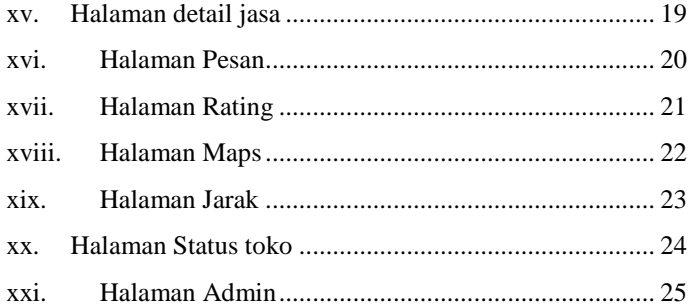

#### **PENJELASAN SISTEM**

#### <span id="page-6-1"></span><span id="page-6-0"></span>i. Deskripsi Sistem

Deskripsi sistem dari laporan ini yaitu untuk memudahkan pencarian pelayanan jasa di bidang jasa servis elektronik di Kota Malang, dengan bentuk aplikasi berbasi android. Aplikasi ini diberi nama Pro Servis. Setiap pengguna di aplikasi ini dapat menjadi penyedia jasa maupun pembeli jasa, terdapat fitur broadcast chatting yang memudahkan pengguna aplikasi dalam proses transaksi jasa dibidang servis elektronik. Kemudian juga terdapat fitur laporan transaksi untuk melihat progress servis telah dilakukan. Fitur pencarian jarak servis terdekat dengan menggunakan metode haversine sehingga user lebih memudahkan ketika ingin mencari servis yang paling dekat dengan lokasinya pada saat itu..

User yang akan menggunakan aplikasi ini harus melakukan sign up terlebih dahulu. Setelah itu user melakukan login menggunakan username dan password yang telah didaftarkan. Jika user ingin menjadi seorang penjual jasa, maka user harus mendaftarkan jasanya terlebih dahulu. Setelah jasa didaftarkan, admin akan menverifikasi jasa yang akan ditampilkan. Jika jasanya layak untuk ditampilkan makan admin akan memverifikasi jasa tersebut. Setelah itu jasa akan tampil dilayar beranda aplikasi. Jika user ingin menjadi pembeli jasa makan ia hanya tinggal mencari jasa yang sesuai dengan kebutuhannya. Kemudian untuk memulai proses transaksi user klik button pesan dan penjual jasa akan menerima notifikasi jasa yang dipesan

tersebut. Jika jasa yang dipesan sudah berjalan/selesai maka user dapat memberikan rating terhadap penjual jasa tersebut apakah jasa yang diberikan sesuai dengan deskripsi yang diberikan atau tidak. User juga bisa mencari jasa terdekat berdasar lokasinya saat ini dengan cara klik icon GPS pada pojok kanan aplikasi. Kemudian aplikasi secara otomatis akan menghitung perbedaan jarak antara lokasi user dengan lokasi servis

#### <span id="page-7-0"></span>ii. Pengguna

Dalam sistem ini terdapat 2 pengguna yaitu admin dan user. Admin berperan sebagai verifikator jasa di web admin. Untuk user dibagi menjadi 2 yaitu penyedia jasa dan pembeli jasa.

#### <span id="page-7-1"></span>iii. Fitur

- a. Login *web* Fitur ini adalah case untuk admin ketika akan masuk ke sistem berbasis web.
- b. Login *android*

Fitur ini adalah case untuk Pembeli ketika akan masuk ke dalam aplikasi berbasis android.

c. Buat *profile* jasa

Fitur ini digunakan case dimana peyedia jasa dapat membuat dan mendaftarkan layanan jasanya yang nantinya di verifikasi oleh admin terlebih dahulu.

d. Ganti *password*

Fitur ini digunakan dimana user dapat mengubah passwordnya melalui halaman ubah password

e. Verifikasi Layanan Jasa

Fitur ini digunakan admin untuk mengkonfirmasi layanan jasa servis elektronik yang akan di tampilkan.

f. Hapus Jasa

Fitur ini digunakan admin untuk menghapus data layanan jasa jika layanan jasa servis tidak sesuai dengan pelayanan jasa servis elektronik.

g. Laporan Transaksi

Fitur ini digunakan dimana user dapat melihat proses transaksi antara pembeli dan penyedia

- h. Beli Layanan Jasa Fitur ini digunakan case dimana konsumen dapat membeli layanan jasa yg sudah disediakan di dalam beranda aplikasi.
- i. Rating Fitur ini digunakan oleh pembeli untuk memberikan penilaian terhadap penyedia layanan jasa.
- j. Maps untuk melihat lokasi terdekat Fitur ini digunakan oleh pembeli jasa untuk tempat service dengan jarak terdekat dengan lokasi pembeli.

## **KEBUTUHAN SISTEM**

<span id="page-8-1"></span><span id="page-8-0"></span>i. Kebutuhan Hardware

Perangkat keras yang dimaksud disini adalah jenis perangkat keras pendukung agar aplikasi ini dapat berjalan.

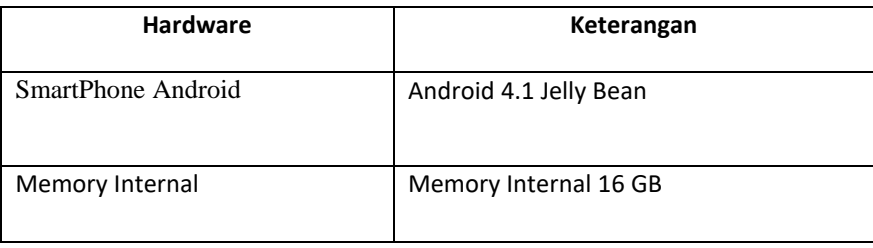

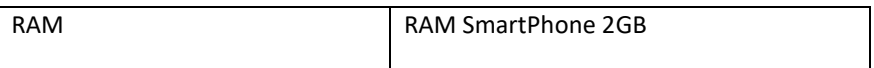

#### <span id="page-9-0"></span>ii. Kebutuhan Software

Ada beberapa perangkat lunak yang harus ada di komputer atau sistem operasi pengguna seperti :

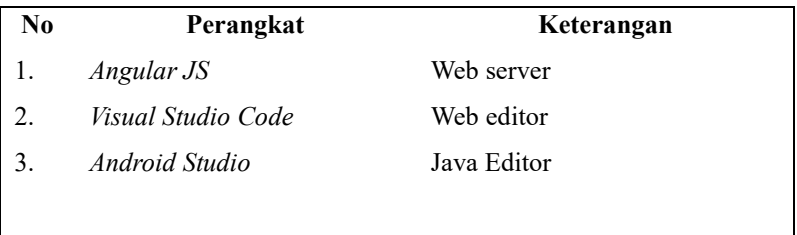

## **Pengoprasian Aplikasi**

<span id="page-9-2"></span><span id="page-9-1"></span>i. Halaman registrasi

Membuka aplikasi yang telah di *install.* Kemudian melakukan registrasi pada aplikasi. Email yang digunakan untuk registrasi harus sudah terdaftar pada gmail seperti pada gambar di bawah ini:

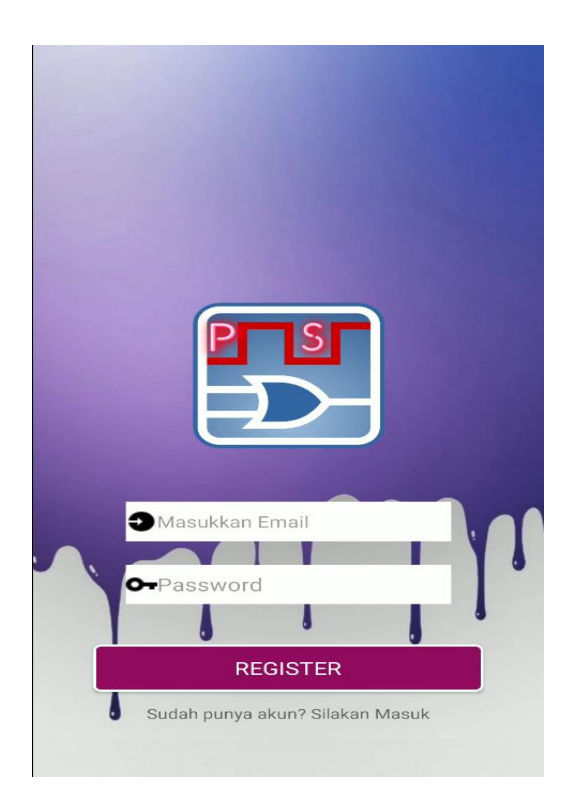

## <span id="page-11-0"></span>ii. Halaman login

Setelah melakukan registrasi user dapat melakukan login aplikasi sesuai dengan username yang telah didaftarkan pada gambar dibawah ini:

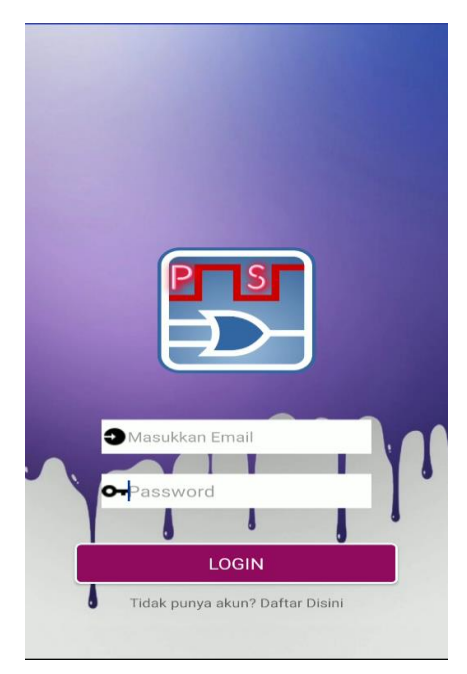

<span id="page-12-0"></span>iii. Halaman dashboard

Setelah melakukan login akan tampil halaman dashboard user seperti gambar dibawah ini:

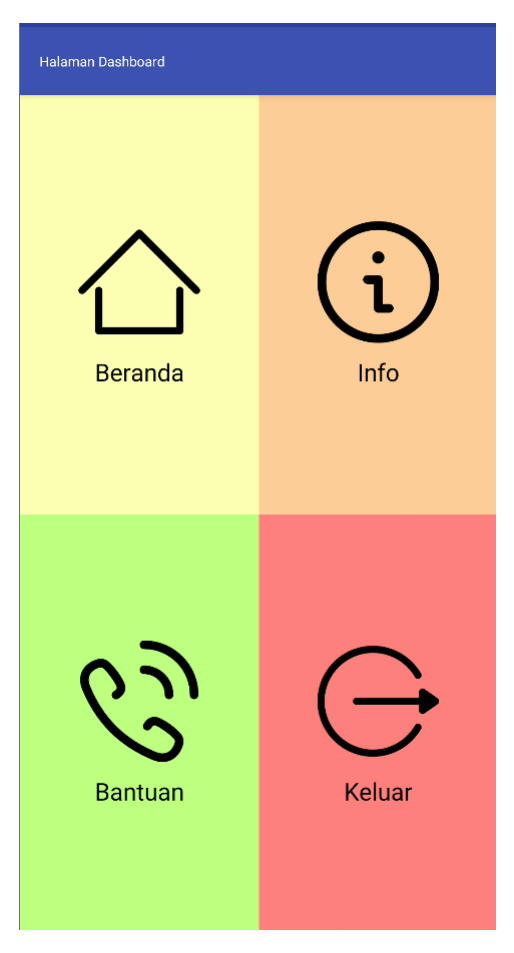

#### <span id="page-13-0"></span>iv. Halaman *call*

Apabila menekan tombol *call* akan muncul official sosial media berupa instagram dan facebook. Untuk mengunjungi social media Instagram atau facebook cukup dengan menekan tombol ikon sesuai dengan kebutuhan seperti gambar dibawah ini

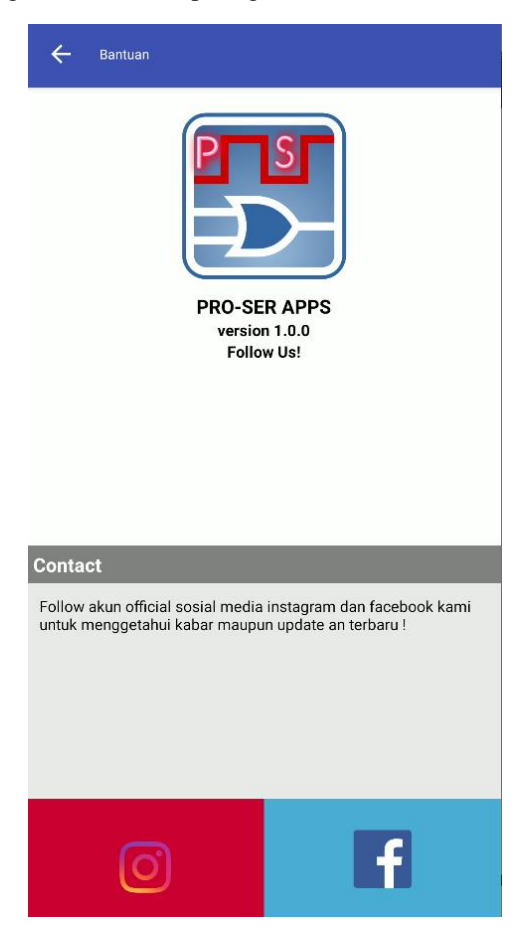

#### <span id="page-14-0"></span>v. Halaman innfo

Apabila menekan tombol info pada halaman dashboarad akan muncul info aplikasi dan penjelasan fitur apa saja yang terdapat pada aplikasi seperti gambar dibawah ini:

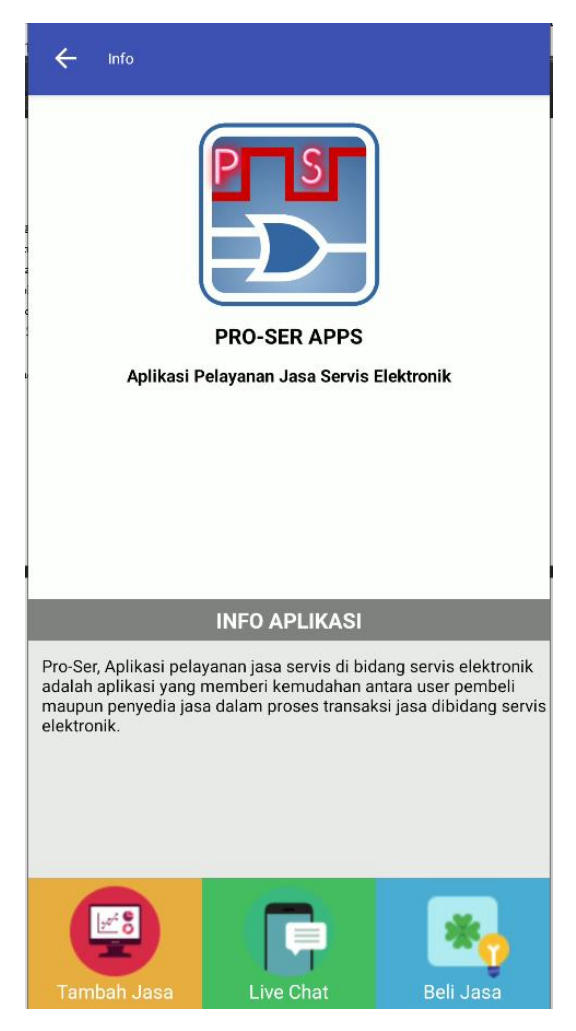

#### <span id="page-15-0"></span>vi. Halaman beranda

Apabila menekan tombol home maka akan masuk ke halaman beranda aplikasi atau bisa juga disebut halaman utama aplikasi. Halaman tersebut terdapat berbagai macam jasa sesuai dengan kebutuhan pengguna. Pengguna juga dapat memfilter jasa mana yang terdekat dengan lokasinya. Untuk memproses transaksi pengguna klik tombol jasa untuk mendapatkan info lebih lanjut seperti gambar dibawah ini:

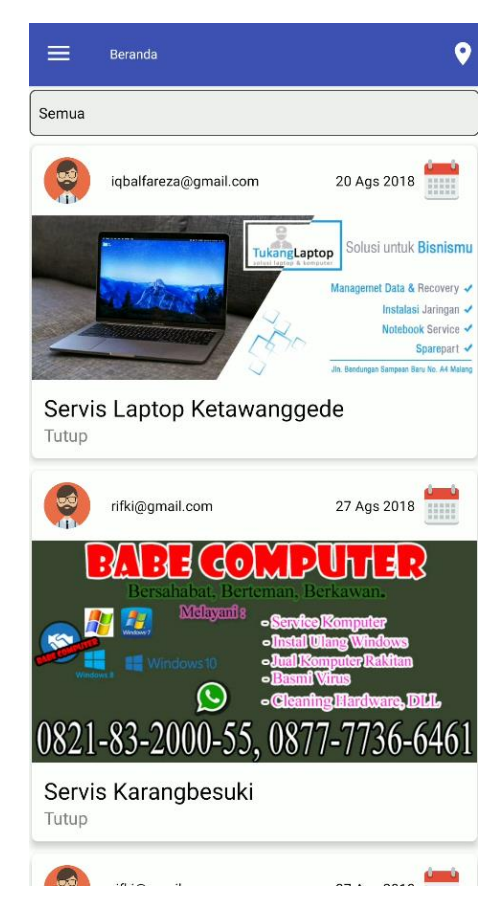

#### <span id="page-16-0"></span>vii. Halaman navigasi

Aplikasi ini juga memiliki halaman navigasi dengan cara slide dari kiri ke kanan pada aplikasi maka akan muncul menu buat jasa baru, daftar jasa anda, *broadcasting chat*, halaman pengaturan, lihat profil, dan laporan transaksi seperti gambar dibawah ini:

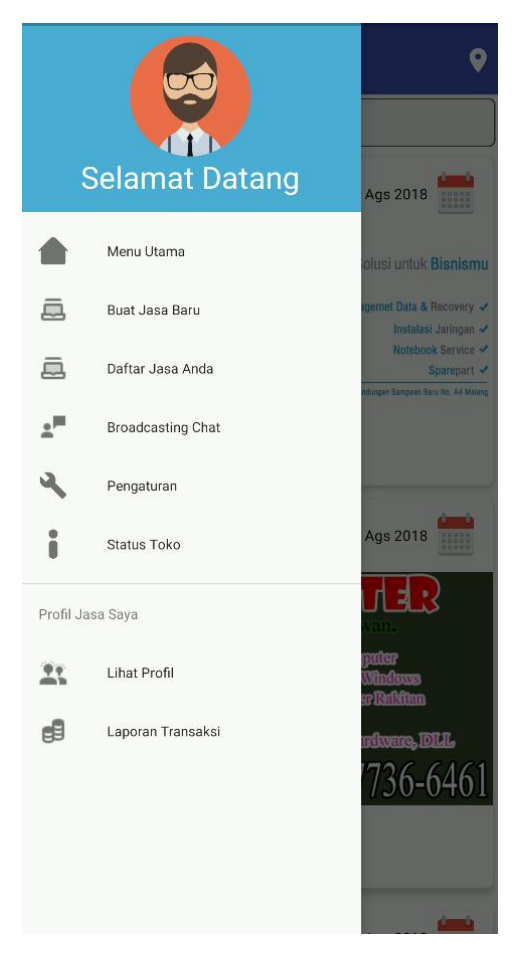

## <span id="page-17-0"></span>viii. Halaman buat jasa

Apabila menekan tombol buat jasa baru maka akan muncul halaman buat jasa. User dapat menginputkan jasa yang akan diiklankan sesuai dengan form yang disediakan. User juga harus mengupload semua yang dibutuhkan oleh aplikasi agar jasanya dapat tampil di halamn beranda seperti gambar dibawah ini:

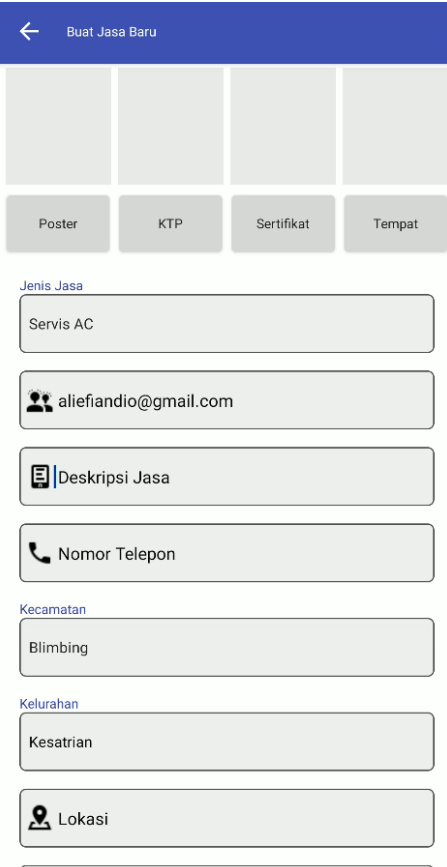

#### <span id="page-18-0"></span>ix. Halaman bukti transaksi

Apabila menekan tombol upload jasa anda maka akan masuk ke halaman bukti transaksi. Setiap jasa yang didaftarkan user diwajibkan membayar sebesar Rp.50.000,00 . Pembayaran dilakukan secara online dengan cara transfer ke rekening admin. Jika telah melakukan proses transfer user dapat upload bukti pembayaran melalui halaman bukti transaksi seperti gambar dibawah ini:

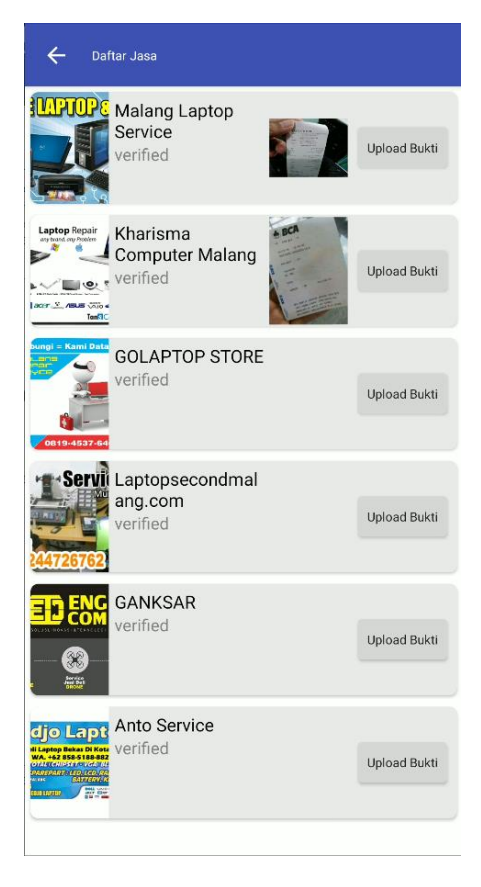

#### <span id="page-19-0"></span>x. Halaman ubah kata sandi

Apabila user menekan tombol halaman pengaturan maka akan muncul halaman untuk mengubah password yang telah terintregrasi dengan gmail. User hanya perlu mengisi email yang digunakan saat registrasi/login. Kemudian user dapat memeriksa pesan yang terdapat pada *e-mail* dan mengikuti instruksi pada pesan tersebut seperti gambar dibawah ini:

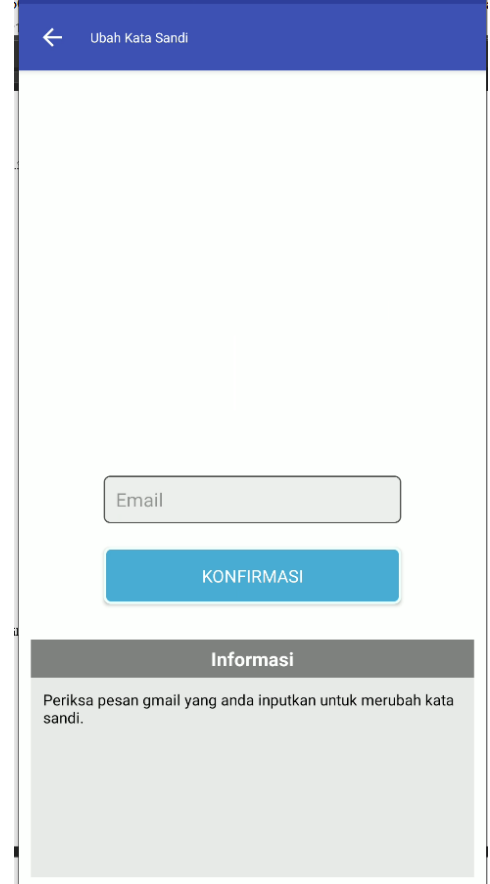

#### <span id="page-20-0"></span>xi. Halaman broadcasting chat

Apabila user menekan tombol broadcasting chat maka akan muncul halaman seperti dibawah ini. User dapat memilih room sesuai dengan kebutuhan. Diroom tersebut user dapat menemukan banyak informasi tentang jasa yang akan digunakan.

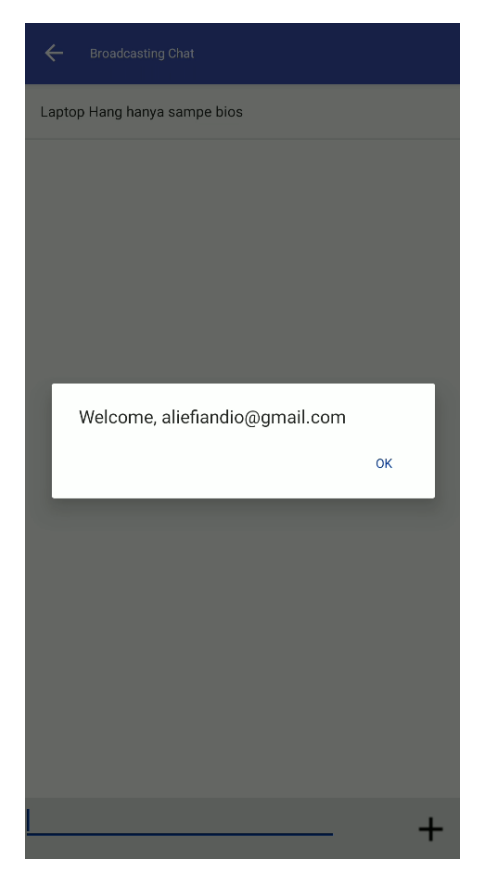

## <span id="page-21-0"></span>xii. Halaman lihat profil

Apabila menekan halaman lihat profil maka akan muncul informasi akun dan referensi tentang aplikasi seperti gambar dibawah ini:

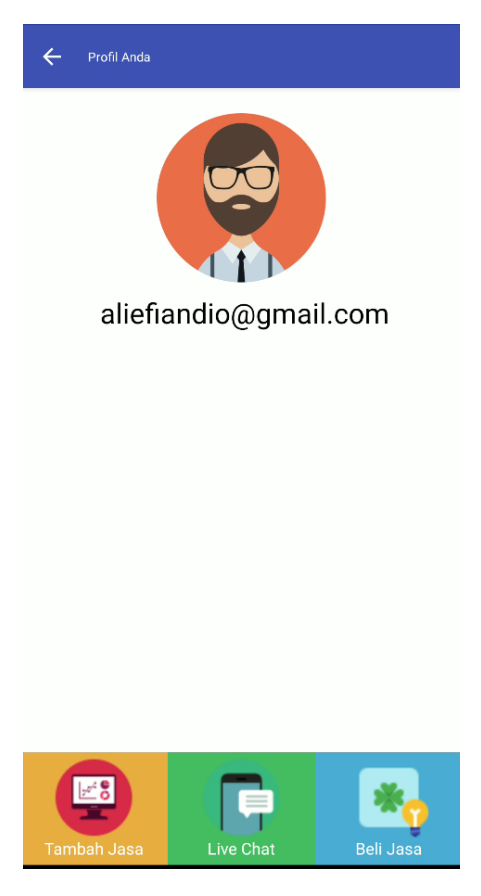

<span id="page-22-0"></span>xiii. Halaman laporan transaksi pembeli jasa

Apabila menekan tombol laporan transaksi maka akan muncul riwayat transaksi yang telah dilakukan oleh user. User dapat mengecek status pelayanan jasa yang sewaktu waktu dapat diperbarui oleh penyedia jasa.

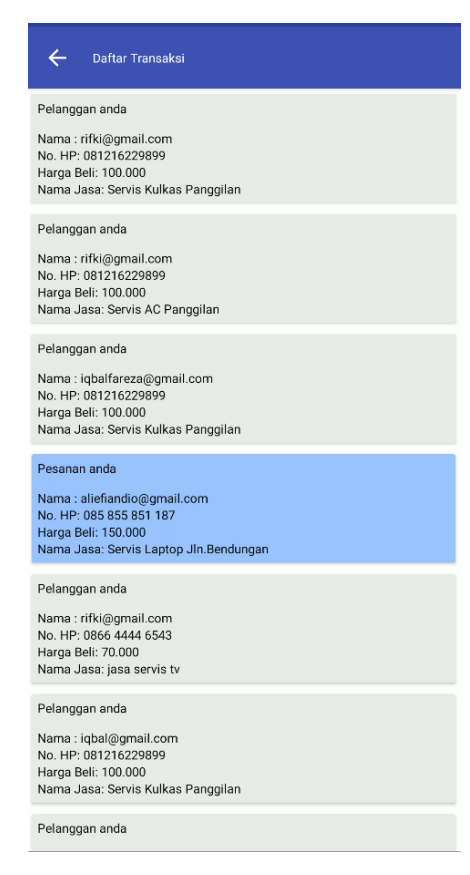

<span id="page-23-0"></span>xiv. Halaman laporan transaksi penyedia jasa

Apabila menekan tombol laporan transaksi maka akan muncul riwayat transaksi yang telah dilakukan oleh user. User dapat mengecek status pelayanan jasa yang sewaktu waktu dapat diperbarui oleh penyedia jasa

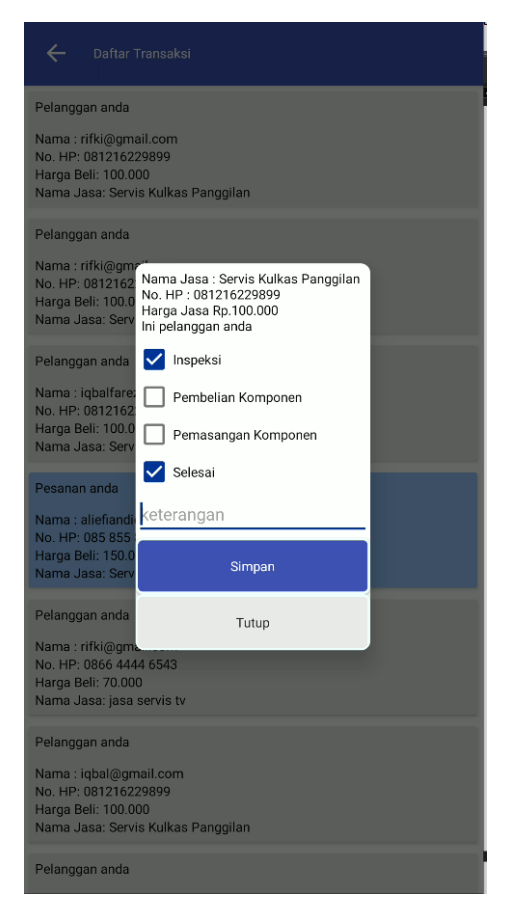

## <span id="page-24-0"></span>xv. Halaman detail jasa

Ketika user menekan tombol jasa yang terdapat dihalaman beranda maka akan muncul halaman detail jasa yang didalamnya terdapat info dan review dari jasa tersebut.

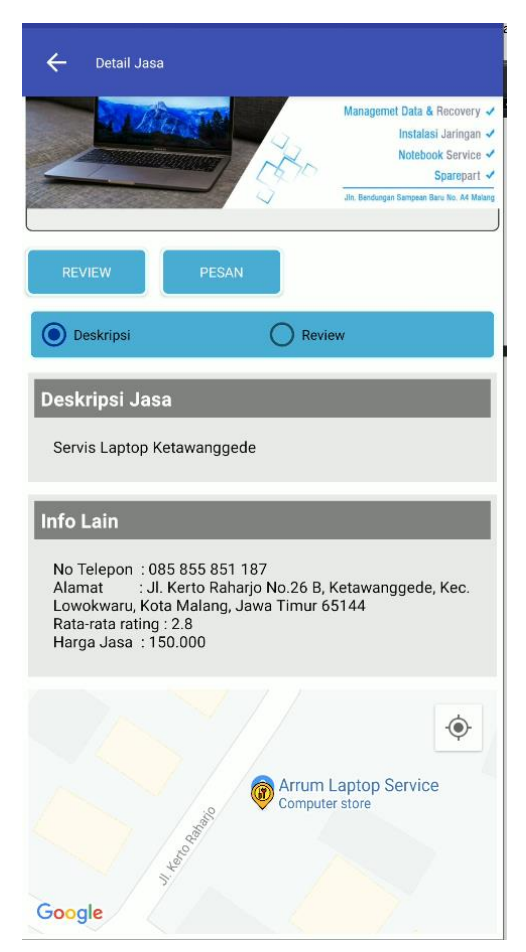

#### <span id="page-25-0"></span>xvi. Halaman Pesan

Jika user menekan tombol pesan jasa maka akan muncul popup tampilan pesan jasa. User hanya perlu klik tombol simpan untuk memesan jasa teserbut. Jasa yang disimpan akan masuk ke halaman laporan transaksi.

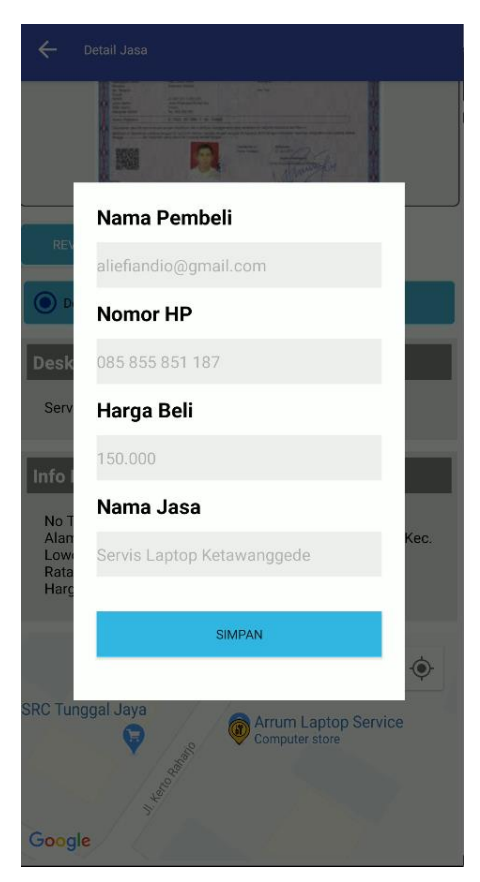

## <span id="page-26-0"></span>xvii. Halaman Rating

Apabila user menekan tombol review akan muncul popup halaman tampilan rating. User dapat memberikan rating sesusai dengan jasa yang telah diberikan oleh penyedia jasa. Rating akan muncul pada halaman review pada detail jasa.

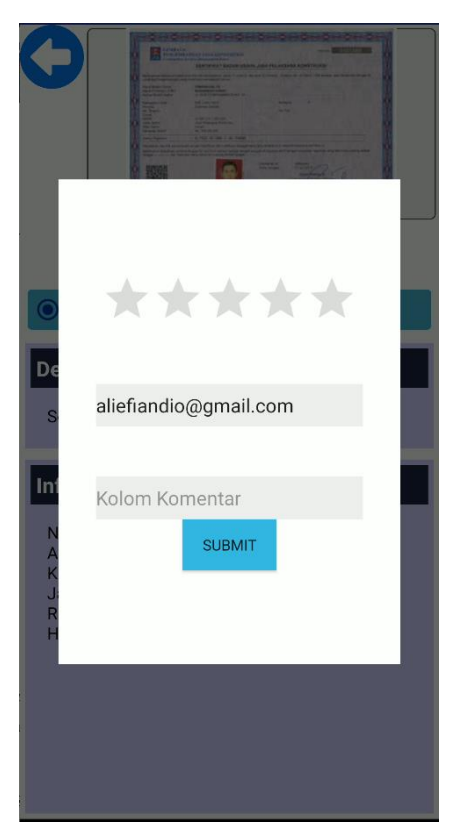

### <span id="page-27-0"></span>xviii. Halaman Maps

Apabila user menekan icon maps pada beranda maka akan masuk ke halaman maps. Halaman ini berfungsi untuk menampilkan tempat servis terdekat dengan lokasi user yang dapat diatur radiusnya.

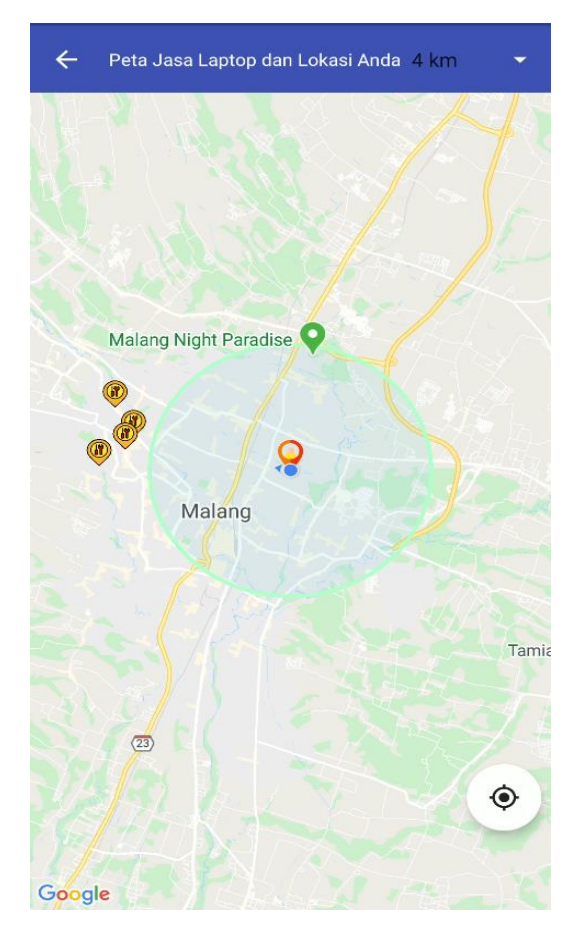

#### <span id="page-28-0"></span>xix. Halaman Jarak

Apabila user menekan salah satu marker servis maka dapat melihat jarak antara user dengan tempat servis yang dituju. Jarak tersebut dihitung dengan menggunakan metode Haversine Formula.

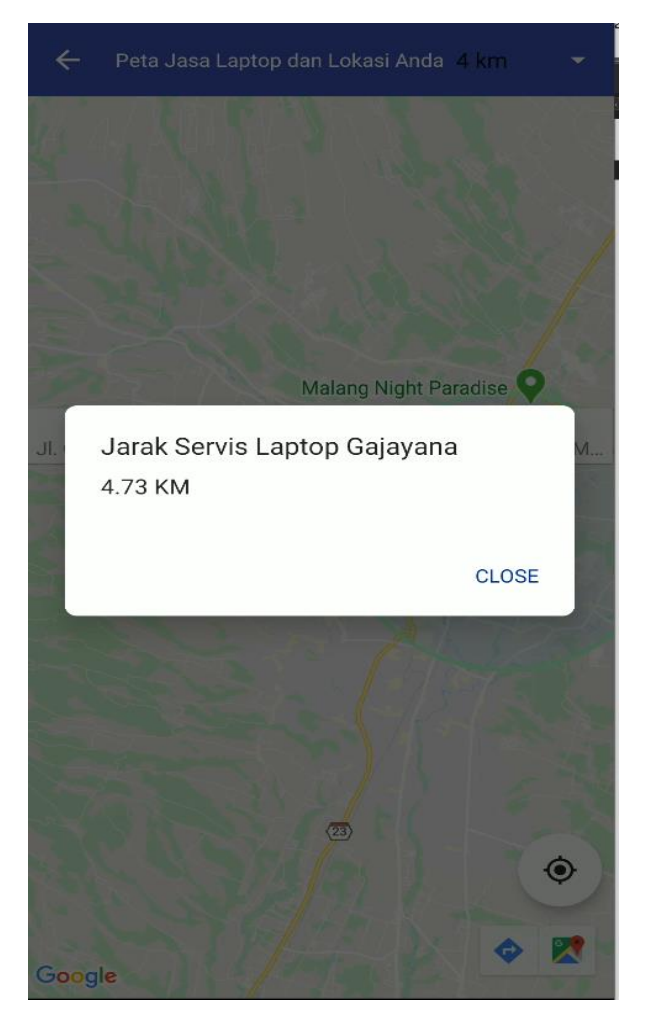

#### <span id="page-29-0"></span>xx. Halaman Status toko

Apabila user menekan status toko pada halaman naviagsi maka akan masuk ke halaman status toko. Status toko disini yang maksud adalah pemilik toko dapat mengubah status toko menjadi tutup atau buka dan akan langsung teringerasi dengan halaman beranda.

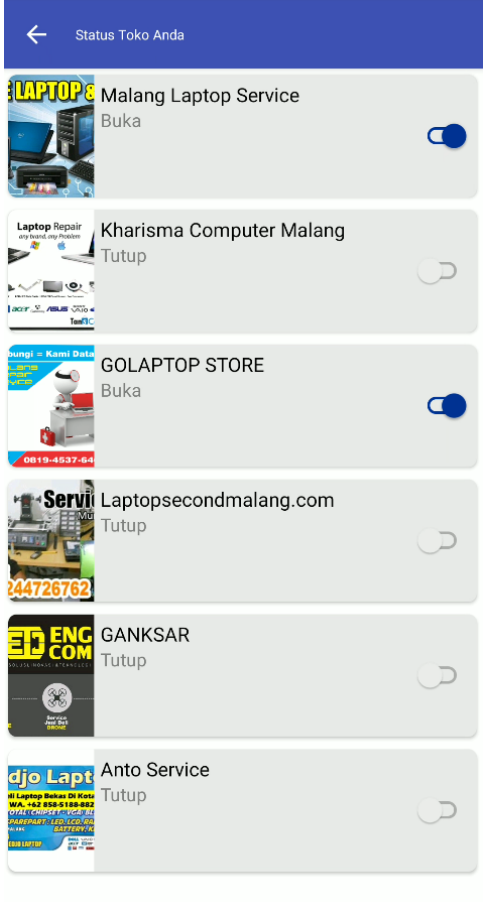

#### <span id="page-30-0"></span>xxi. Halaman Admin

Dibawah ini adalah halaman admin. Admin dapat memverifikasi jasa dan menghapus jasa. Semua jasa yang diinputkan oleh user akan muncul dihalaman admin.

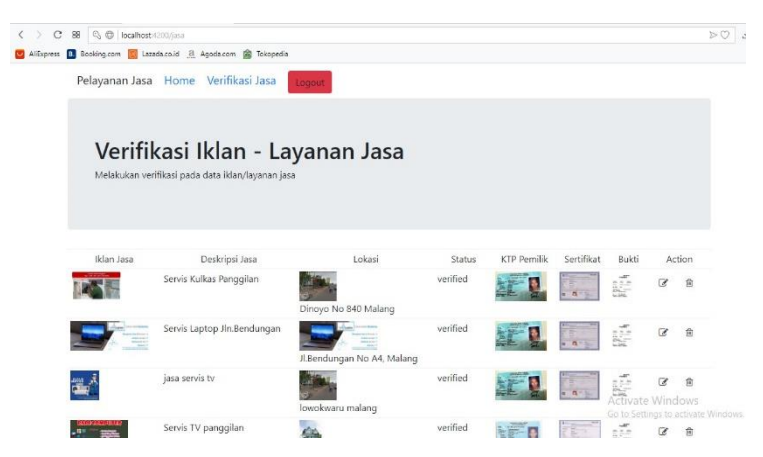

## **PROFIL PENULIS**

## **DATA PRIBADI**

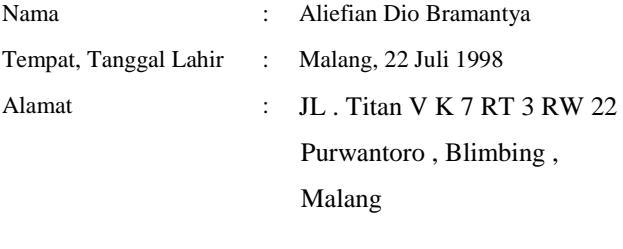

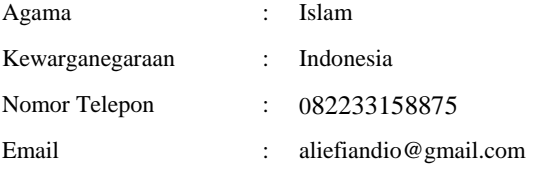

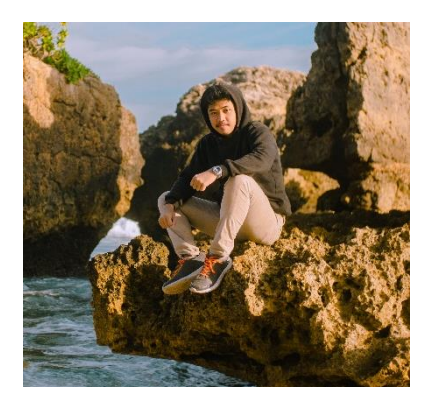